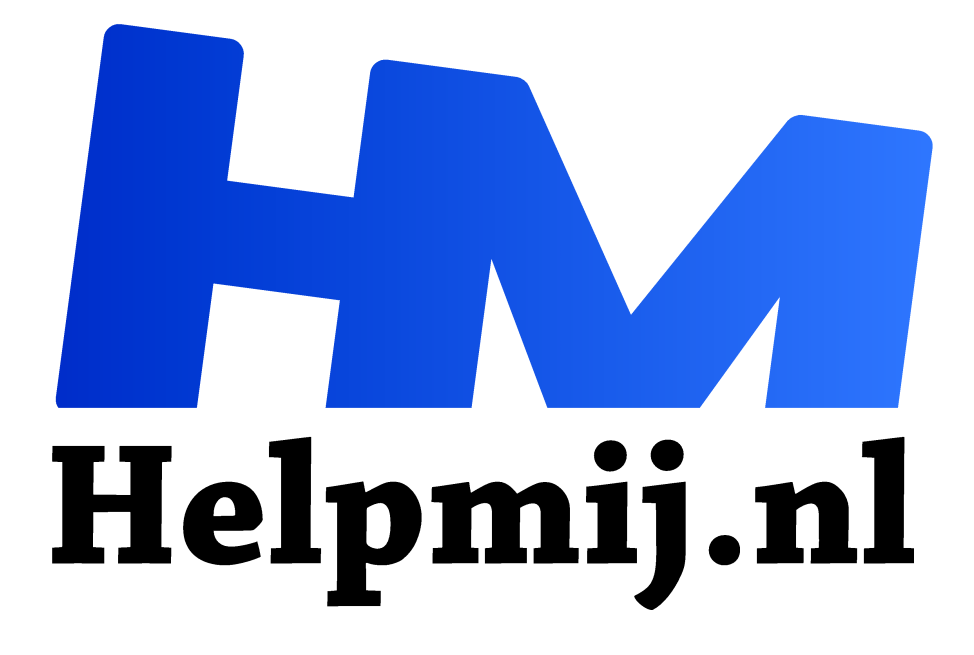

# **GIMP 41: vervolg voorbeeld nabewerken**

**Handleiding van Helpmij.nl Auteur: Erik98**

**maart 2019**

Dé grootste en gratis computerhelpdesk van Nederland "

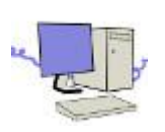

### Ruisfilter

Vorige maand begon ik met een voorbeeld nabewerken. We hebben een lastige foto met veel ruis door de Darktable ruisreductie raw module gehaald. Dat noemen ze meestal gewoon het ruisfilter. Nu gaan we dapper door met de nabewerking.

### Achter de schermen

Ik had jullie beloofd een blik te werpen achter de schermen van Darktable. Zoals jullie vast al gezien hebben zat er een nogal bijzonder bestand naast mijn gebruikelijke oefenfoto in het zip-bestand (https://magazine.helpmij.nl/uploads/2019/02/Oefenset.zip). Dat heeft alles te maken met de opzet

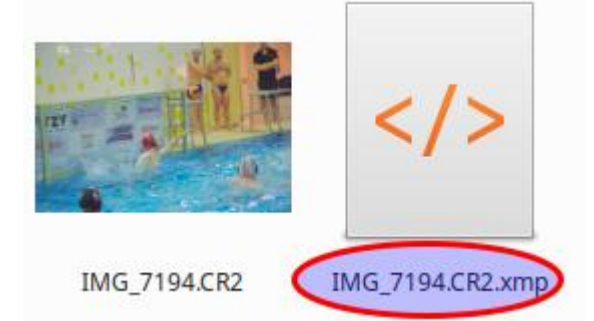

achter Darktable.

Darktable opent elk fotobestand als een alleenlezen bestand. Zo verlies je nooit je origineel. Daar gaat het om. Alle gegevens van de gekozen bewerkingen worden opgeslagen in een zogenaamd sidecar bestand. Dat heeft de naam van het originele bestand met als extensie xmp. Open je nu mijn oefenfoto uit de oefenset en zit het xmp in dezelfde map, dan laadt Darktable de originele foto

en via het xmp bestand worden alle bewerkingen weer opnieuw uitgevoerd. Dan zie je in de module ruisreductie raw zonder mijn hulp de gekozen instelling terug.

Mocht je niet tevreden zijn met het resultaat dan laad je de foto zonder xmp bestand en begint opnieuw.

## Combinatie GIMP en Darktable

Vooralsnog bekijken we hier het samenspel tussen Darktable en GIMP. Als je het raw fotobestand opent gaat dat via Darktable. Pas als je klaar bent en Darktable sluit opent GIMP zich. Dat is ook zo als je zoals in mijn oefenset voor de tweede keer een raw fotobestand opent.

#### **Opnieuw**

Ik zou persoonlijk zeggen, bewaar dat xmp sidecar bestand even op een aparte plek en begin naar een eerste goede blik op dit voorbeeld domweg zelf opnieuw. Ik geef er de voorkeur aan het leren te doen door de fouten die een mens nou eenmaal altijd wel maakt. En wordt het een puinhoop, dan haal je het oefensetje gewoon opnieuw op. Via beheer van Helpmij.nl zetten we juist daarom al dit bestanden altijd op de server. Beheer werkt daarin geweldig mee, want natuurlijk doe ik daarin ook wel eens wat fout.

#### **Basisstappen**

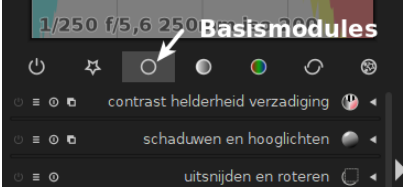

Na het gebruik van de ruisreductie raw module is het nu tijd om het wat vlakke beeld van de foto op te frissen via de basismodules. Dat heb ik al eens beschreven in GIMP 36 van september 2018. Laad de foto met het xmp sidecar bestand uit de oefenset en bekijk de waarden. Ga maar zelf aan het schuiven

om te zien of je het beter krijgt. Die oefenset staat op de Helpmij server en kan je als gezegd opnieuw fris downloaden. Er staat je overigens een kleine verrassing te wachten.

#### Nooit overdrijven

Overdrijf je bewerkingen nooit. Een beetje minder is vaak beter. Probeer het maar eens.

#### Laatste stap

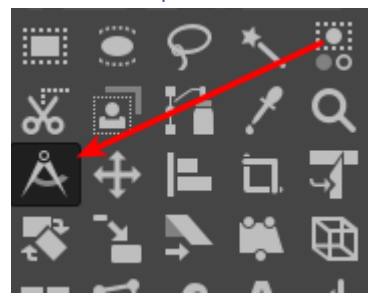

Als laatste stap sloot ik Darktable. GIMP opende zich netjes en in GIMP zette ik de foto recht via de passer (sneltoets Ctrl-M) Die M komt van measure / meten.

In de gereedschapopties kan nu kiezen tussen rechtzetten via de horizontaal of de verticaal. De eerste is vaak fijn bij een landschapsfoto en de verticaal bij gebouwen en architectuur. Hier zitten we in een zwembad en door het perspectief in het handiger

om de verticaal te gebruiken. Tussen de beide toekijkende spelers aan de kant zie je een mooie zwarte lijn van de deur naar de douches. Trek daar een lijn overheen. Dan licht het vakje "Rechtzetten" op. Met een klik wordt de foto rechtgezet. Zeg maar gedraaid. Daarna zal je de foto moeten bijsnijden want de hoeken vallen weg.

## Verscherpen (onscherp masker)

Tenslotte heb ik de foto nog bescheiden verscherpt via Filters > Bewerken > Verscherpen en dat was het dan. Dat verscherpen had ik trouwens ook in Darktable kunnen doen met de module verscherpen (onder overige modules)

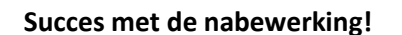

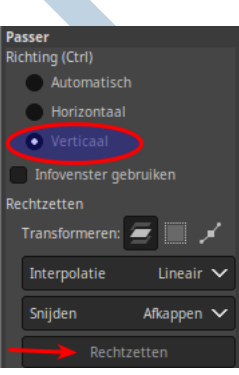